# **DocuSign / NESS**

### **DocuSign**

DocuSign ist eine E-Signature-Plattform, welche das elektronische Weiterleiten und Signieren von Angeboten, Verträgen oder anderen Vereinbarungen ermöglicht.

Die einfache Anwendung von DocuSign ermöglicht nicht nur Zeit- und Kosteneinsparungen, sondern erhöht auch die Transparenz und Effizienz.

## **Digitales Zertifikat**

Ein digitales Zertifikat ist ein elektronischer Echtheitsnachweis, der die Identität einer Person, eines Rechners oder einer Organisation bescheinigt.

In Form einer kodierten Nachricht verbindet die digitale Signatur einen Unterzeichner sicher mit einem Dokument im Rahmen einer gespeicherten Transaktion.

Durch das akzeptierte Standardformat PKI (Public Key Infrastructure) wird ein Höchstmaß an Sicherheit und universeller Akzeptanz garantiert.

#### **Legalität**

Elektronische Dokumente und Signaturen sind in der gesamten EU für nahezu alle geschäftlichen und persönlichen Transaktionen rechtlich verbindlich.

DocuSign erfüllt alle Anforderungen der EU-Richtlinie 910/2014 zur elektronischen Identifikation und Trust-Services für elektronische Transaktionen im gemeinsamen Markt, auch bekannt als eIDAS.

Diese Regulierung ist für alle Staaten der Europäischen Union seit Juli 2016 verbindlich. Mehr als 225.000 Unternehmen und Organsiationen vertrauen weltweit auf DocuSign und rund 950.000 Dokumente werden täglich mit der elektronischen Unterschrift unterzeichnet.

#### **Sicherheit**

DocuSign bietet branchenführende Systeme und Prozesse, um Ihre Dokumente, Signaturen und Daten zu schützen und offeriert zusätzliche rechtliche Sicherheit für die Authentifizierung und die Prüf-Pfade, die während einer Transaktion erstellt werden.

Außerdem ist DocuSign der einzige eSignature-Provider, der über alle Systeme, Entwicklungsprozesse und Geschäftsbetriebe in Bezug auf ISO 27001 zertifiziert ist.

#### **Verwendung**

1. Zum Zeitpunkt des Vertragsabschlusses erhalten Sie eine E-Mail mit dem zu signierenden Dokument. Klicken Sie auf "Dokument einsehen".

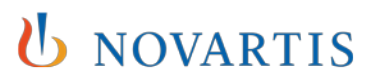

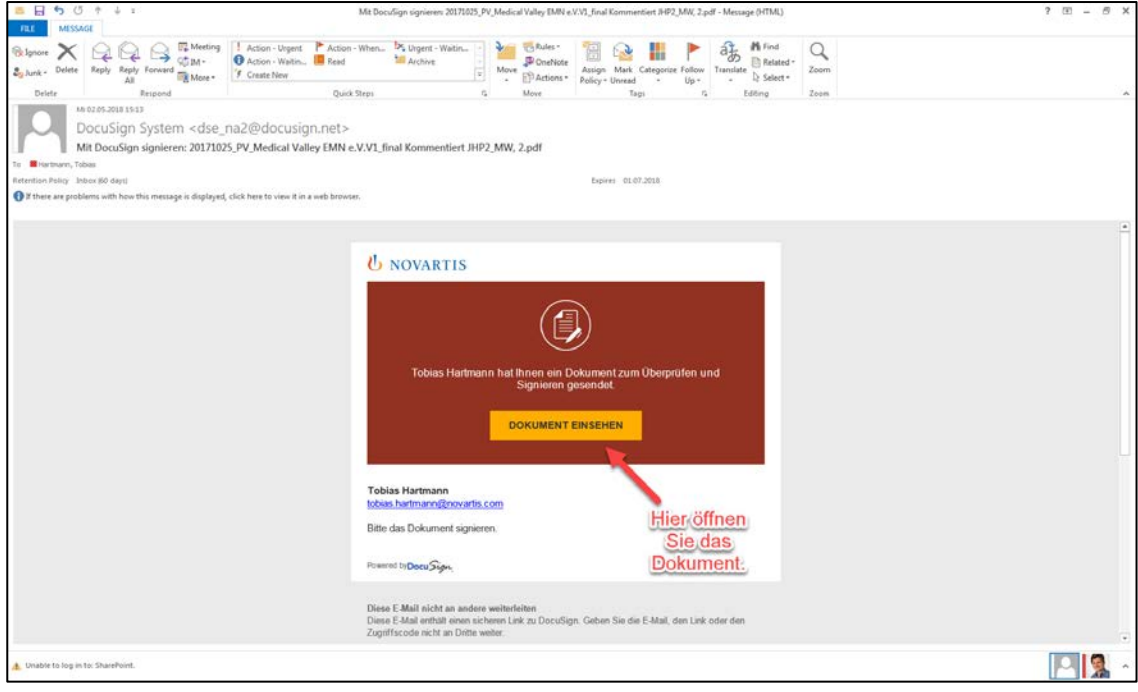

2. Stimmen Sie der Verwendung elektronischer Unterlagen und Signaturen zu.

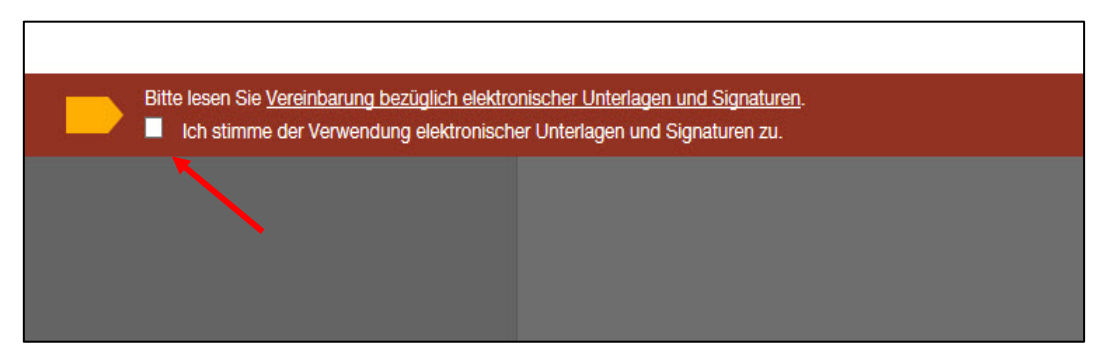

3. Nach der Kontrolle signieren Sie das Dokument durch Tippen auf das vorgegebene Feld.

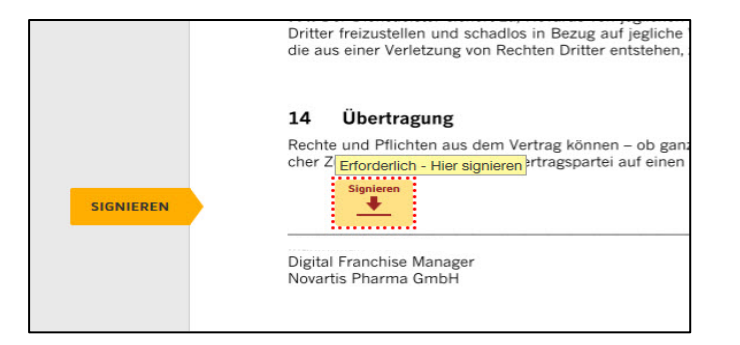

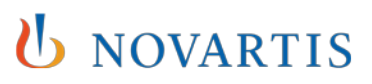

4. Wählen Sie eine Signatur aus und klicken auf "Übernehmen und Signieren"

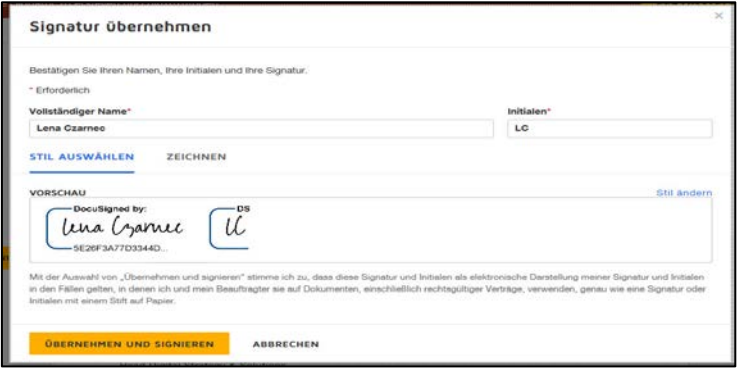

5. Klicken Sie auf "Fertigstellen". Der Sender und Sie erhalten nun eine Benachrichtigung, dass die Dokumente unterzeichnet wurden. Außerdem können Sie sich die Zusammenfassung des Vertragsabschlusses im PDF-Format ansehen.

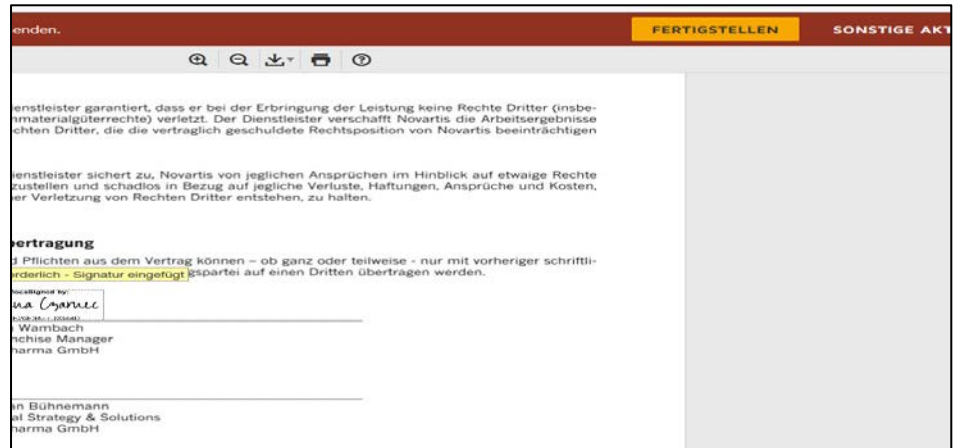

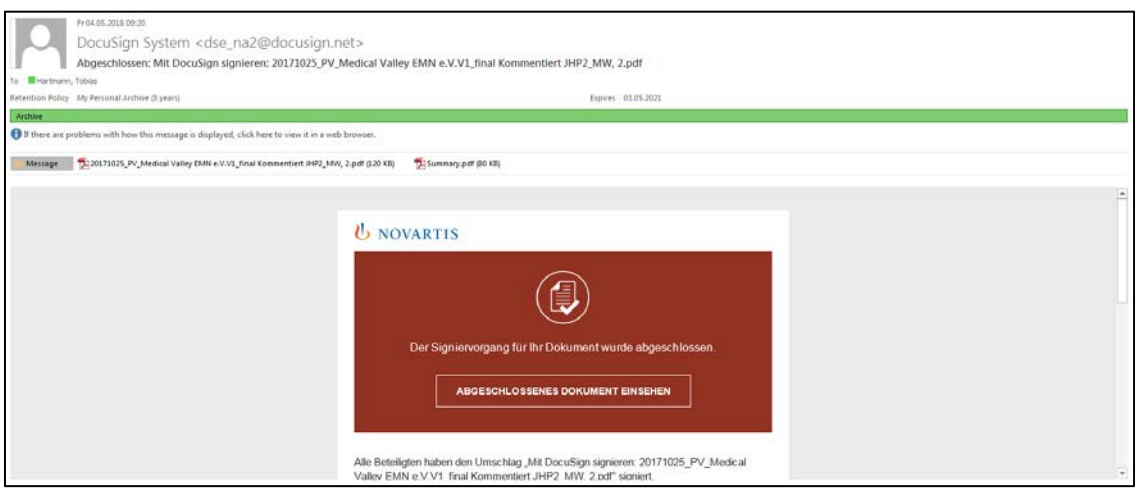